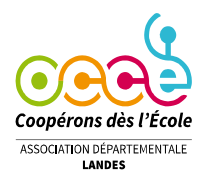

## **Pas à pas pour saisir les bilans de fin d'année de votre coopérative sur Retkoop**

# **le compte rendu d'activité (C.R.A.) et le compte rendu financier (C.R.F.)**

*ATTENTION : Vous devez impérativement enregistrer vos modifications avant de changer de page. Il ne faut jamais revenir en arrière avec la flèche du haut de votre serveur mais toujours cliquer sur « retour au sommaire » ou « passer à la suite » après avoir « enregistré les modifications » ou « recalculé les totaux ».*

## **AVANT LE 1er septembre :**

- 1. Déposer tous les chèques et les espèces à la banque.
- 2. Enregistrer les régies d'avance et surtout déposer les chèques de retour ou de complément (cf. procédure régies d'avance).
- 3. Finir la saisie de sa comptabilité.
- 4. Finir le pointage bancaire en colonne H de la visualisation classique (c'est obligatoire pour que le bilan financier se fasse tout seul). *Préparez le (ou les) relevé(s) bancaire(s) où apparaît le virement de cette (ou ces) subvention(s) car vous devrez nous le communiquer (cf. point 13).*
- 5. Vérifier que le solde indiqué dans le carré bleu sous le tableau est le même que celui du relevé de la banque utilisé pour le dernier pointage bancaire : *« après le pointage, le dernier relevé Crédit… devrait indiquer… » .* 
	- $\%$  Si le montant est le même, aller au point 14 après le 1<sup>er</sup> septembre.
	- $\%$  Si le montant est différent, il faut reprendre tout le pointage depuis le début d'année car il y a une erreur.
- 6. Si vous avez reçu des subventions, vous devez compléter un tableau en cliquant sur « Détailler des subventions » sous le tableau comptable ou sur « les subventions ». ATTENTION, on parle des subventions publiques (mairie, agglo, SICTOM…) et non des Associations comme l'APE.

Des sommes apparaissent dans le c. 7410 (argent public). Clique sur le bouton : Détailler des subventions pour donner plus de détails.

- 7. Cliquer sur « recalculer » et « retour ». Idem pour la caisse si vous en avez.
- 8. Valider et retourner sur la page d'accueil. Cliquer sur « le compte rendu 2023 » à gauche sous l'espace identité.
- 9. Compléter le C.R.A. Puis cliquer sur « valider les modifications ». Ensuite cliquer 2 fois sur « passer à la suite ».
- 10. Vous avez le C.R.F. complété avec les éléments de votre cahier de compta. On regarde si des messages d'erreur sont visibles.
- 11. Les chèques en état de rapprochement (non pointés dans la compta) sont inscrits dans le tableau (1) compte bancaire 512. Vérifier que le solde indiqué sur le relevé bancaire est le bon. Il faudra être vigilant sur le relevé du 31 août (chèques en état de rapprochement débités ou pas pendant l'été).

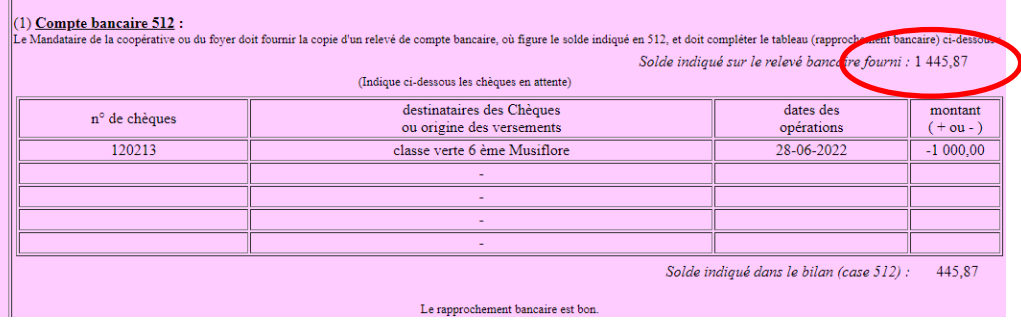

septembre pour clore le cahier de compta.

13. **Il est impératif d'accompagner le CRA-CRF de documents complémentaires. Avant le 1er septembre, vous pouvez déjà scanner le doc N°3 si vous l'avez (relevé bancaire des subventions) et signer la page quitus si vous ne revenez pas à l'école à la rentrée** (cf point 16).

#### **APRES LE 1er Septembre**

- 14. Vérifier les derniers mouvements sur le compte bancaire et rectifier la compta si besoin.
- 15. Une fois la compta terminée, cliquer sur le bouton « clore le cahier » qui est sous le tableau.
- 16. Retourner sur le compte rendu 2023, puis déposer les derniers documents.

### **Les documents complémentaires :**

- **Doc N° 1 : la 1ère page du compte rendu (=QUITUS) à imprimer et à faire signer par les vérificateurs aux comptes et le mandataire 2022-2023.** Faire signer le quitus aux vérificateurs aux comptes : c'est présenté le cahier comptable et les pièces justificatives pour que les personnes contrôlent que la pièce justificative de la dépense a bien le même montant que ce qui est écrit dans le cahier comptable. Les vérificateurs aux comptes sont au nombre de 2 minimum : 1 parent et un élu municipal ou/et un autre enseignant de l'école
- **le dernier relevé bancaire qui justifie du montant déclaré. S'il n'y a pas de mouvement à la banque pendant le mois d'août, il n'y aura pas de relevé d'août, alors donner celui de juillet ;**
- **le cas échéant, les justificatifs de subventions** : le relevé où apparaît le virement suffit.

#### **Pour communiquer ces documents, vous avez 3 possibilités : soit en les archivant sur l'espace dédié à droite dans le rectangle (cf. ci-dessous), soit par mail [à ad40@occe.coop](mailto:ad40@occe.coop) , soit par courrier.**

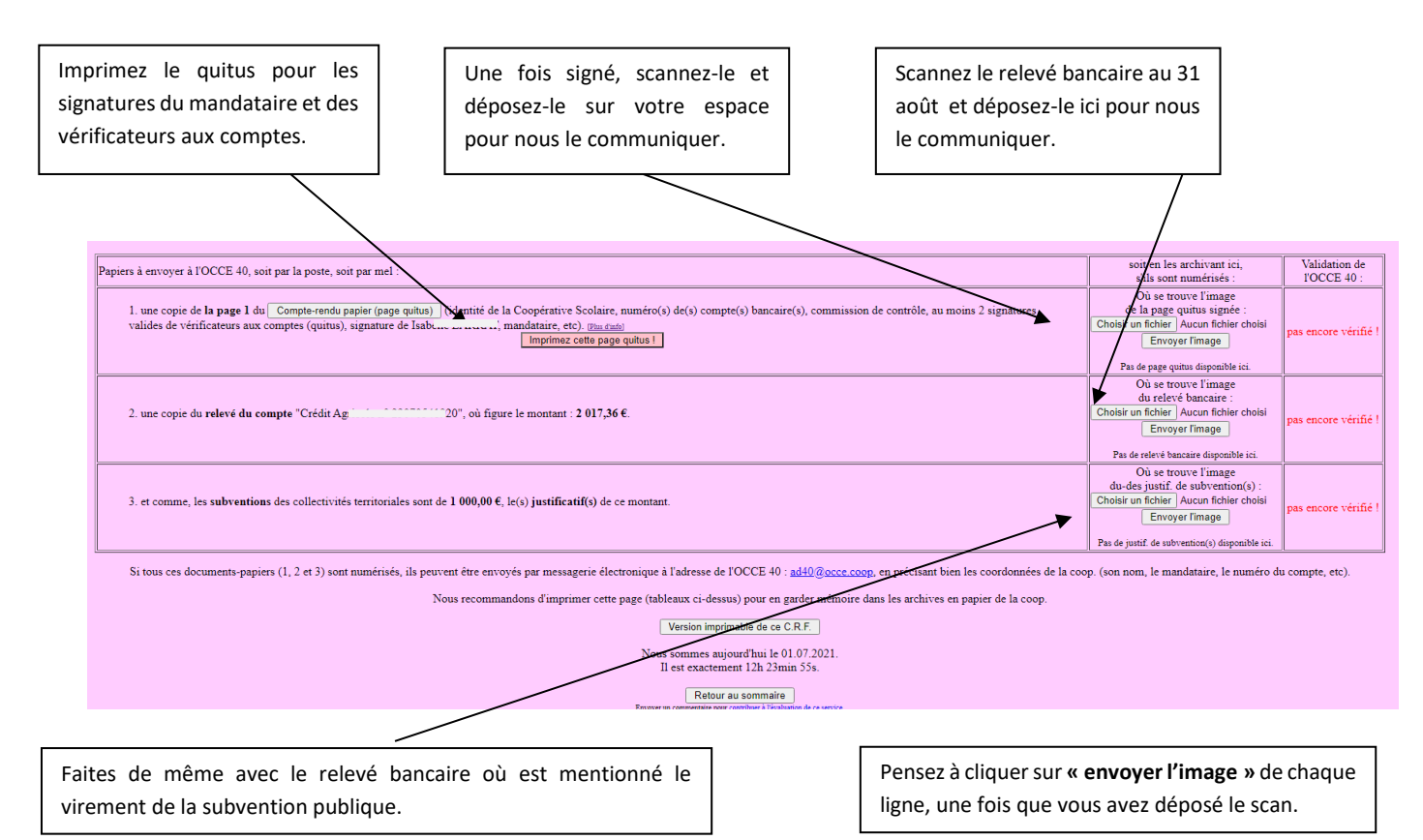

17. La saisie du compte rendu est finie ; vous pouvez « **Retourner au sommaire »** ou « **Quitter le service » en attendant de déposer les documents (quitus et relevés).**

**Si vous avez déposé les docs sur cet espace, c'est terminé pour vous. Un mail vous sera envoyé pour vous confirmer la validation ou non de votre CRA-CRF.**

**Si vous ne déposez pas les documents complémentaires sur cet espace, vous devez nous les envoyer par courrier.**